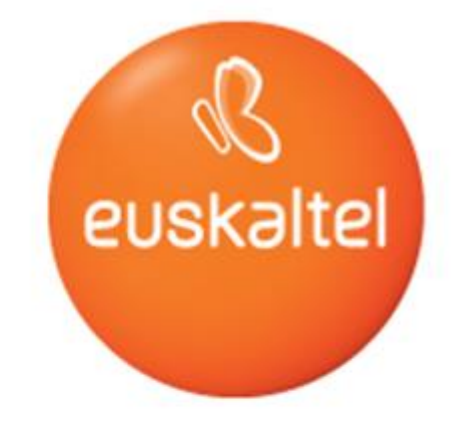

Manual de Usuario **Servicio Replayteka**

 $\begin{picture}(20,20) \put(0,0){\line(1,0){10}} \put(15,0){\line(1,0){10}} \put(15,0){\line(1,0){10}} \put(15,0){\line(1,0){10}} \put(15,0){\line(1,0){10}} \put(15,0){\line(1,0){10}} \put(15,0){\line(1,0){10}} \put(15,0){\line(1,0){10}} \put(15,0){\line(1,0){10}} \put(15,0){\line(1,0){10}} \put(15,0){\line(1,0){10}} \put(15,0){\line(1$ 

**Manual de usuario del servicio Replayteka**

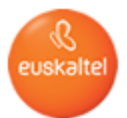

# **Índice**

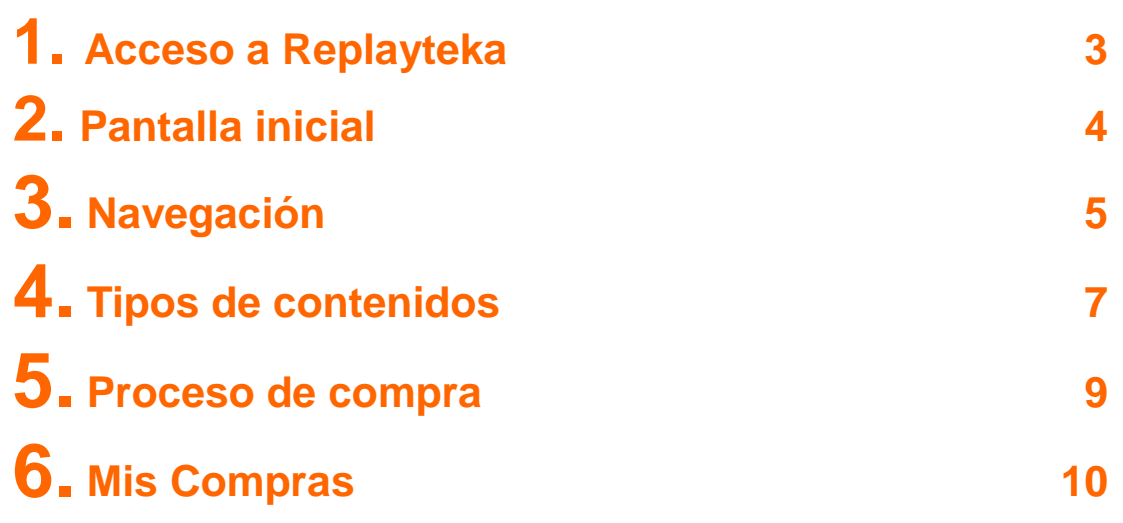

 $\begin{picture}(20,20) \put(0,0){\line(1,0){10}} \put(15,0){\line(1,0){10}} \put(15,0){\line(1,0){10}} \put(15,0){\line(1,0){10}} \put(15,0){\line(1,0){10}} \put(15,0){\line(1,0){10}} \put(15,0){\line(1,0){10}} \put(15,0){\line(1,0){10}} \put(15,0){\line(1,0){10}} \put(15,0){\line(1,0){10}} \put(15,0){\line(1,0){10}} \put(15,0){\line(1$ 

**Manual de usuario del servicio Replayteka**

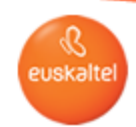

## $1.$  **Acceso a Replayteka**

**Para acceder al portal deberás pulsar el siguiente botón de tu mando a distancia:**

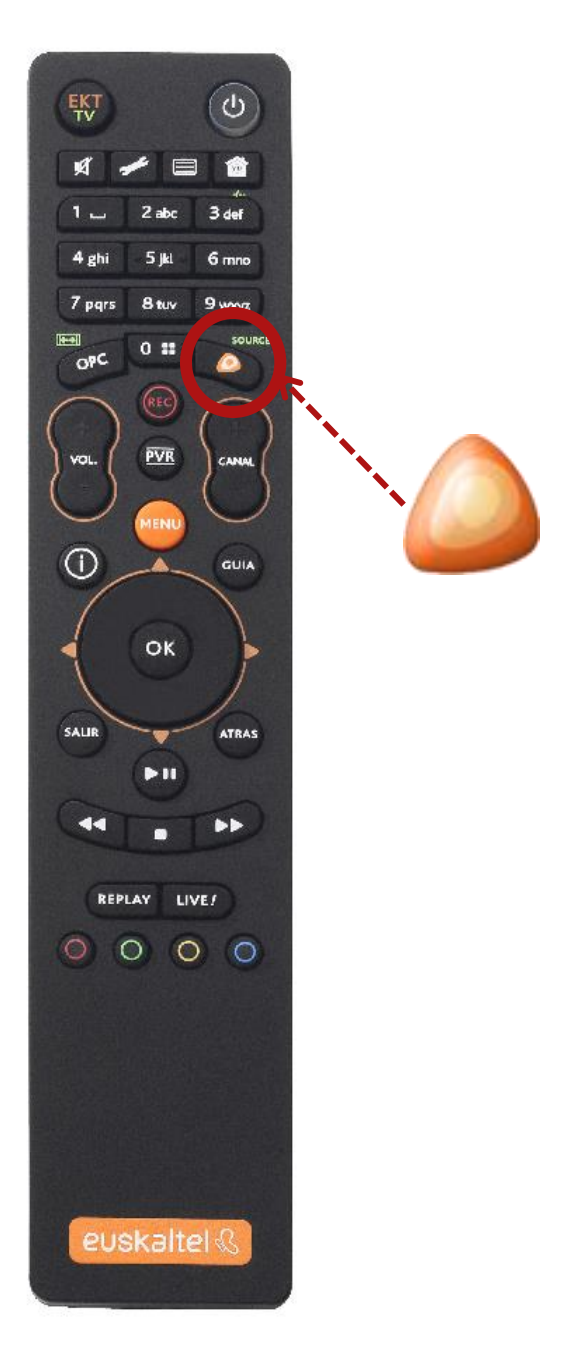

 $\begin{picture}(45,4) \put(0,0){\line(1,0){10}} \put(15,0){\line(1,0){10}} \put(15,0){\line(1,0){10}} \put(15,0){\line(1,0){10}} \put(15,0){\line(1,0){10}} \put(15,0){\line(1,0){10}} \put(15,0){\line(1,0){10}} \put(15,0){\line(1,0){10}} \put(15,0){\line(1,0){10}} \put(15,0){\line(1,0){10}} \put(15,0){\line(1,0){10}} \put(15,0){\line(1,$ 

**Manual de usuario del servicio Replayteka**

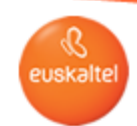

#### **2.** Pantalla inicial

**En la siguiente imagen puedes ver el aspecto que tendrá la pantalla inicial del servicio Replayteka:**

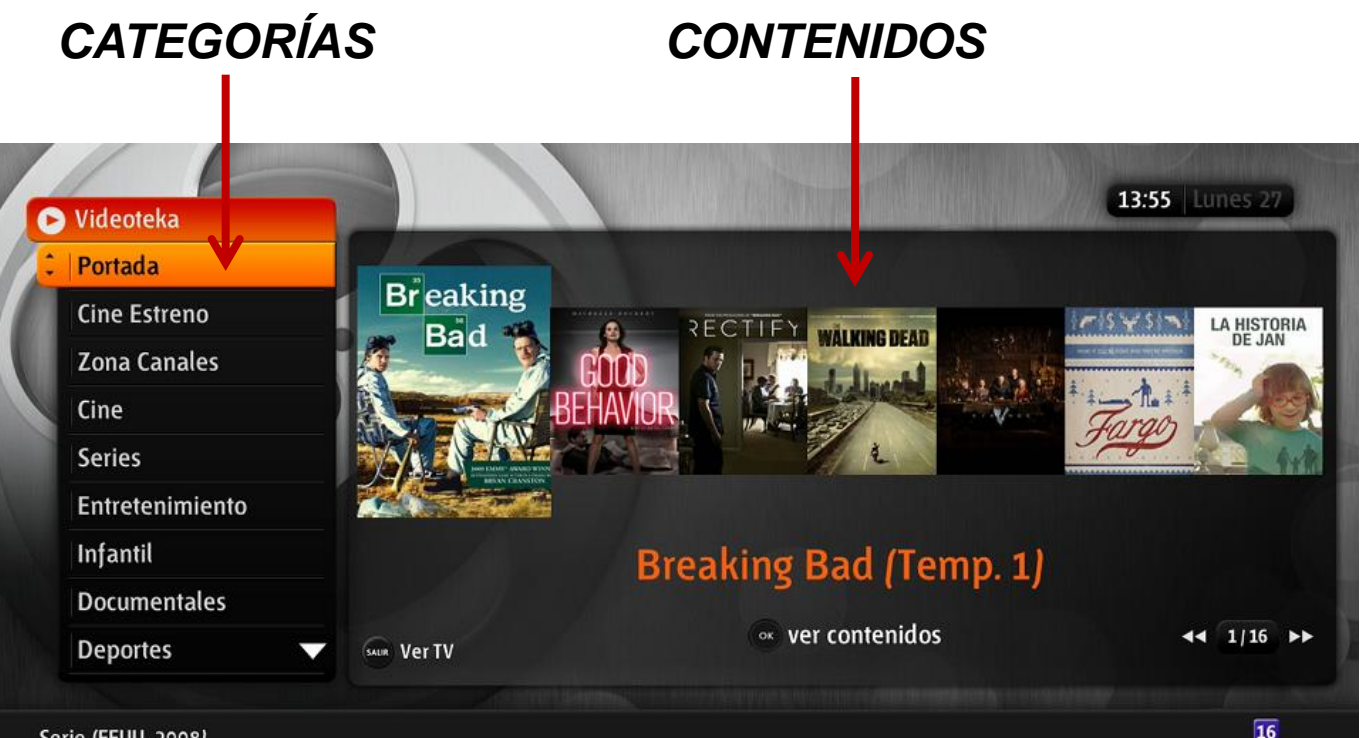

#### Serie (EEUU, 2008)

Dirección: Vince Gilligan Dirección: Vince Gilligan Intérpretes: Bryan Cranston, Anna Gunn, Aaron Paul, Dean Norris, Betsy Brandt, RJ Mitte, Giancarlo Esposito...<br>Sinopsis: Walter White, un profesor de química con un cáncer pulmonar en estado tres, para mantener a su familia en el momento en el que él muera.

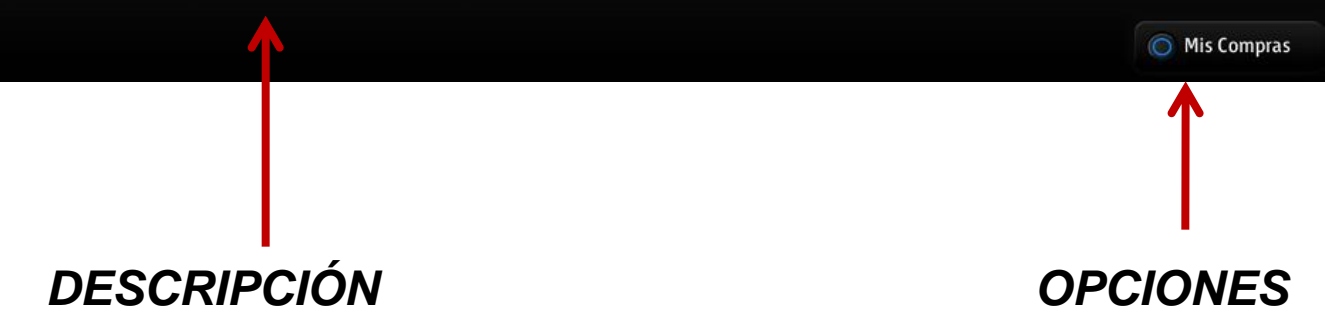

**Manual de usuario del servicio Replayteka**

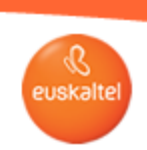

 $\begin{picture}(45,4) \put(0,0){\line(1,0){155}} \put(15,0){\line(1,0){155}} \put(15,0){\line(1,0){155}} \put(15,0){\line(1,0){155}} \put(15,0){\line(1,0){155}} \put(15,0){\line(1,0){155}} \put(15,0){\line(1,0){155}} \put(15,0){\line(1,0){155}} \put(15,0){\line(1,0){155}} \put(15,0){\line(1,0){155}} \put(15,0){\line(1,0){155}} \put$ 

#### $3.$  **Navegación**

**Para encontrar tus contenidos preferidos puedes desplazarte por las distintas categorías con los botones 'arriba y abajo' del mando a distancia.**

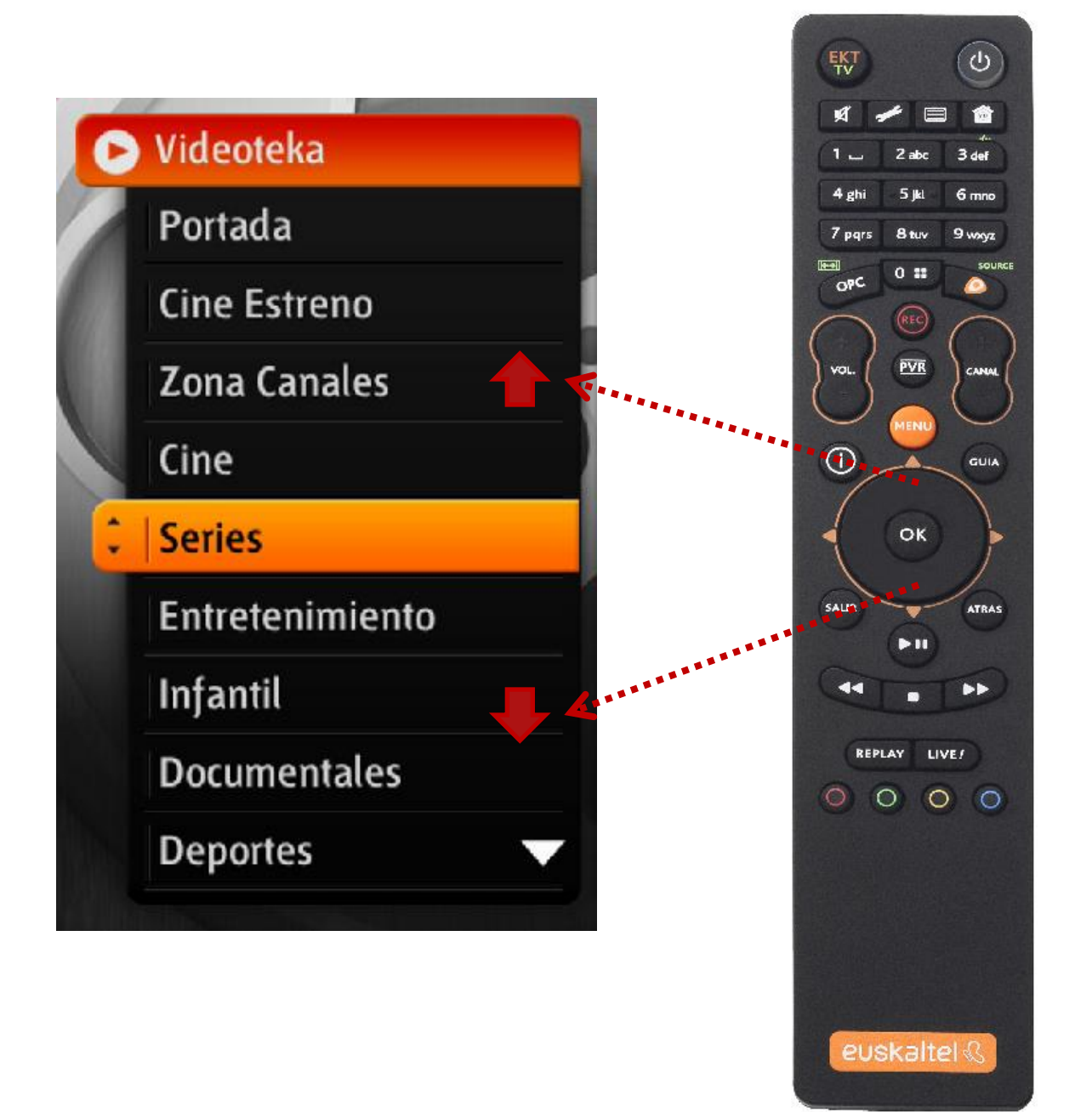

**Manual de usuario del servicio Replayteka**

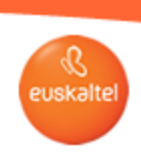

 $0 \otimes \blacksquare \oplus$ 

#### **2. Navegación**

**Una vez que hayas seleccionado la categoría que buscas, podrás desplazarte de uno en uno entre todos los títulos disponibles en dicha categoría con los botones 'izquierda y derecha' del mando a distancia. En el caso de que haya sub-categorías dentro de la categoría seleccionada, también aparecerán las sub-categorías y podrás acceder al contenido que se encuentra en ellas pulsando la tecla OK.**

**TRUCO: Para desplazarte más rápido por el catálogo puedes pulsar las teclas de tu mando. Así retrocederás y avanzarás pasando los contenidos de 7 en 7**

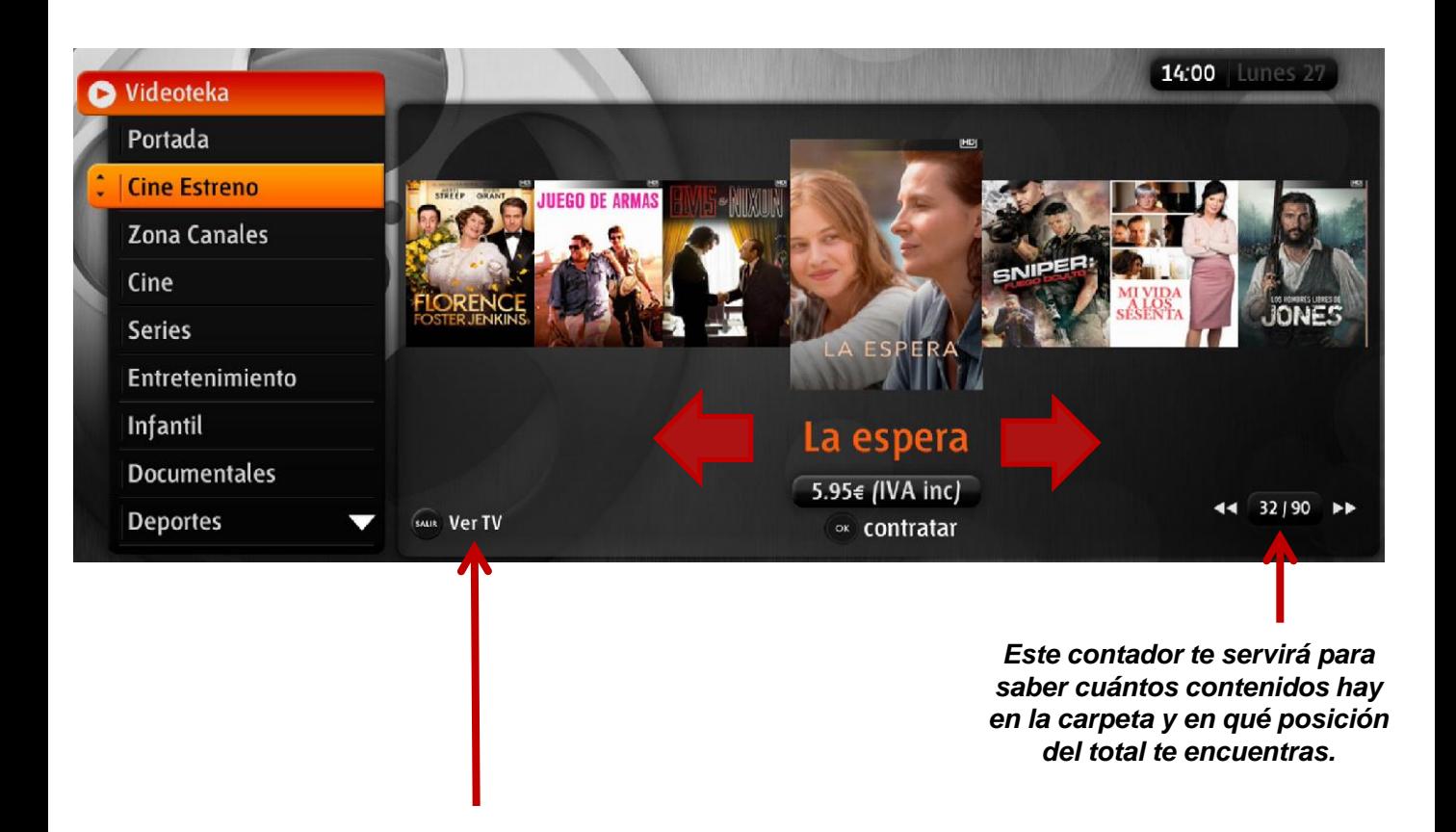

**Y recuerda que para salir de la Replayteka y volver a ver la TV en directo, sólo tienes que pulsar la tecla SALIR de tu mando** 

 $0 \otimes \blacksquare \oplus$ 

**Manual de usuario del servicio Replayteka**

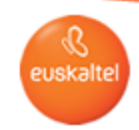

#### **2. Recarga desde el 1717 4. Tipos de contenidos**

**Dentro de los contenidos disponibles tendrás:**

• **Contenidos gratuitos dentro de tus suscripción: Podrás reproducirlos pulsando el botón OK de tu mando a distancia.**

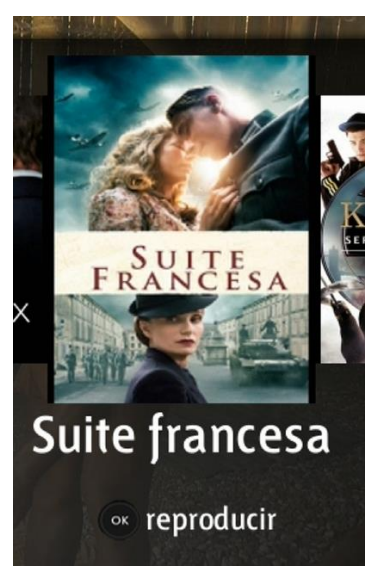

• **Contenidos no incluidos en tu suscripción: No podrás reproducir estos contenidos. Al poner el foco sobre un poster que no pertenezca a tus suscripción, parecerá un mensaje debajo diciendo 'Este contenido no se encuentra en tu suscripción'.**

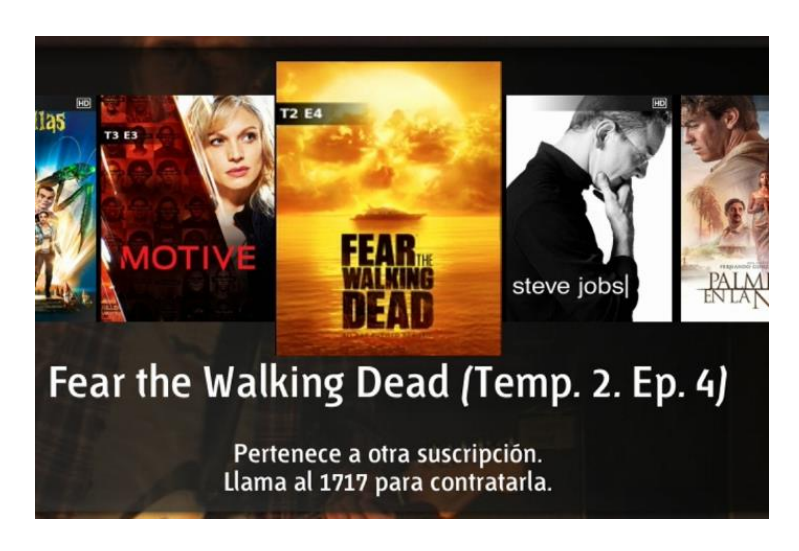

**Manual de usuario del servicio Replayteka**

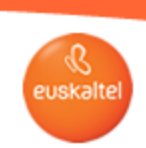

 $\begin{picture}(45,4) \put(0,0){\line(1,0){155}} \put(15,0){\line(1,0){155}} \put(15,0){\line(1,0){155}} \put(15,0){\line(1,0){155}} \put(15,0){\line(1,0){155}} \put(15,0){\line(1,0){155}} \put(15,0){\line(1,0){155}} \put(15,0){\line(1,0){155}} \put(15,0){\line(1,0){155}} \put(15,0){\line(1,0){155}} \put(15,0){\line(1,0){155}} \put$ 

### **4. Tipos de contenidos**

• **Contenidos de pago: Al poner el foco sobre un contenido de pago aparecerá debajo el precio que tiene ese contenido.**

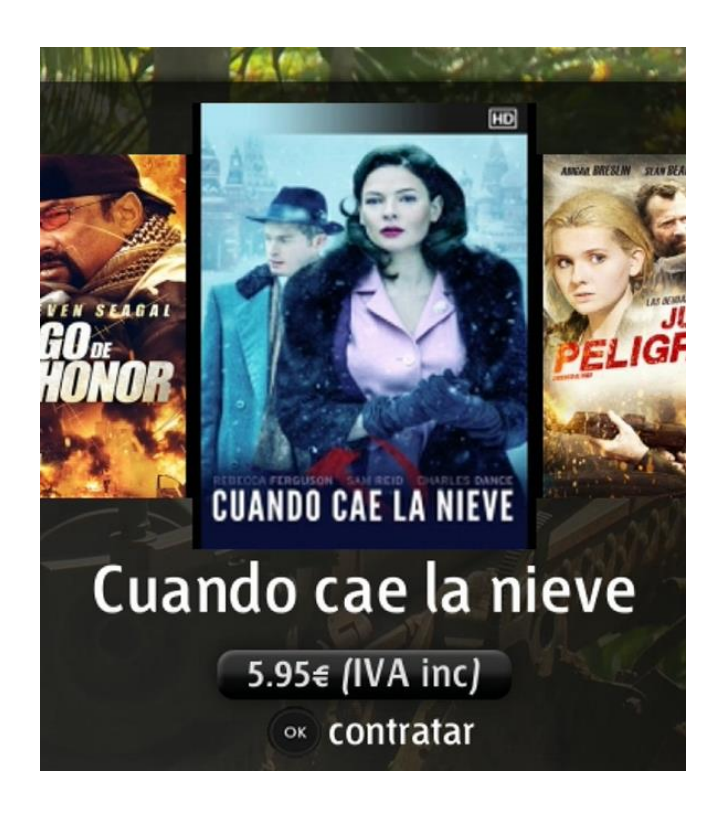

**Manual de usuario del servicio Replayteka**

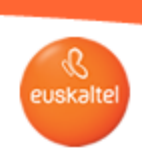

 $0 @ \blacksquare @ \blacksquare$ 

#### **2. 5. Recarga desde el 1717 Proceso de compra**

**Si estás interesado en comprar alguno de los contenidos de pago sólo tienes que navegar hasta dónde se encuentre. Cuando te sitúes sobre el contenido podrás ver el precio del mismo. Al pulsar el botón OK de tu mando a distancia iniciarás el proceso de compra. Una vez pulsado el botón OK te saldrá una ventana de comprobación de la compra que quieres hacer con el título del contenido y el precio.**

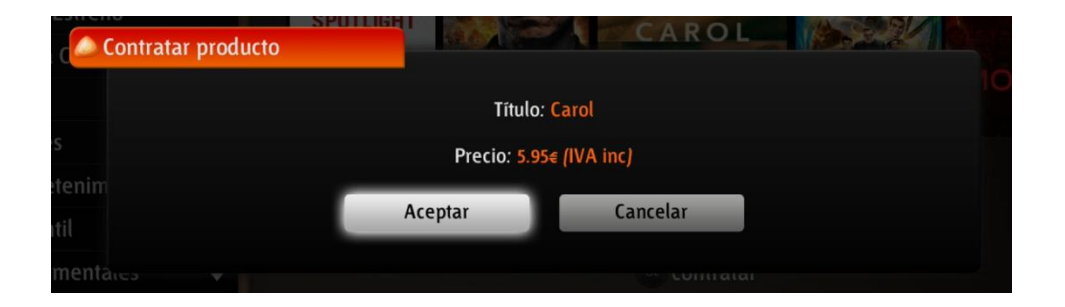

**Si aceptas, y si tienes habilitada la protección de compra en el menú de ajustes, el sistema te pedirá tu PIN para hacer la compra. Si el PIN es correcto el proceso de compra se completa, sale un mensaje informando de que la compra se ha realizado correctamente y a partir de ese momento ya puedes disfrutar del contenido.**

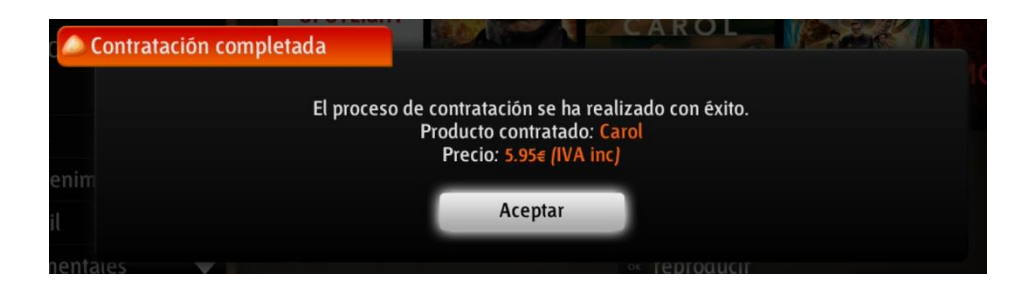

**Si el PIN no es correcto o si ha producido un error durante el proceso de compra, te saldrá una notificación indicándote que ha pasado.**

**Manual de usuario del servicio Replayteka**

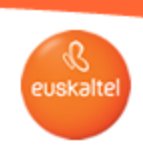

 $0 @ \blacksquare @ \blacksquare$ 

#### $6.$  Mis Compras

**Pulsando el botón azul (Mis Compras) en tu mando a distancia accederás al portal de gestión de las compras que has realizado. Te aparecerá una lista de los contenidos que has comprado con la fecha de contratación, el precio y la fecha de expiración.**

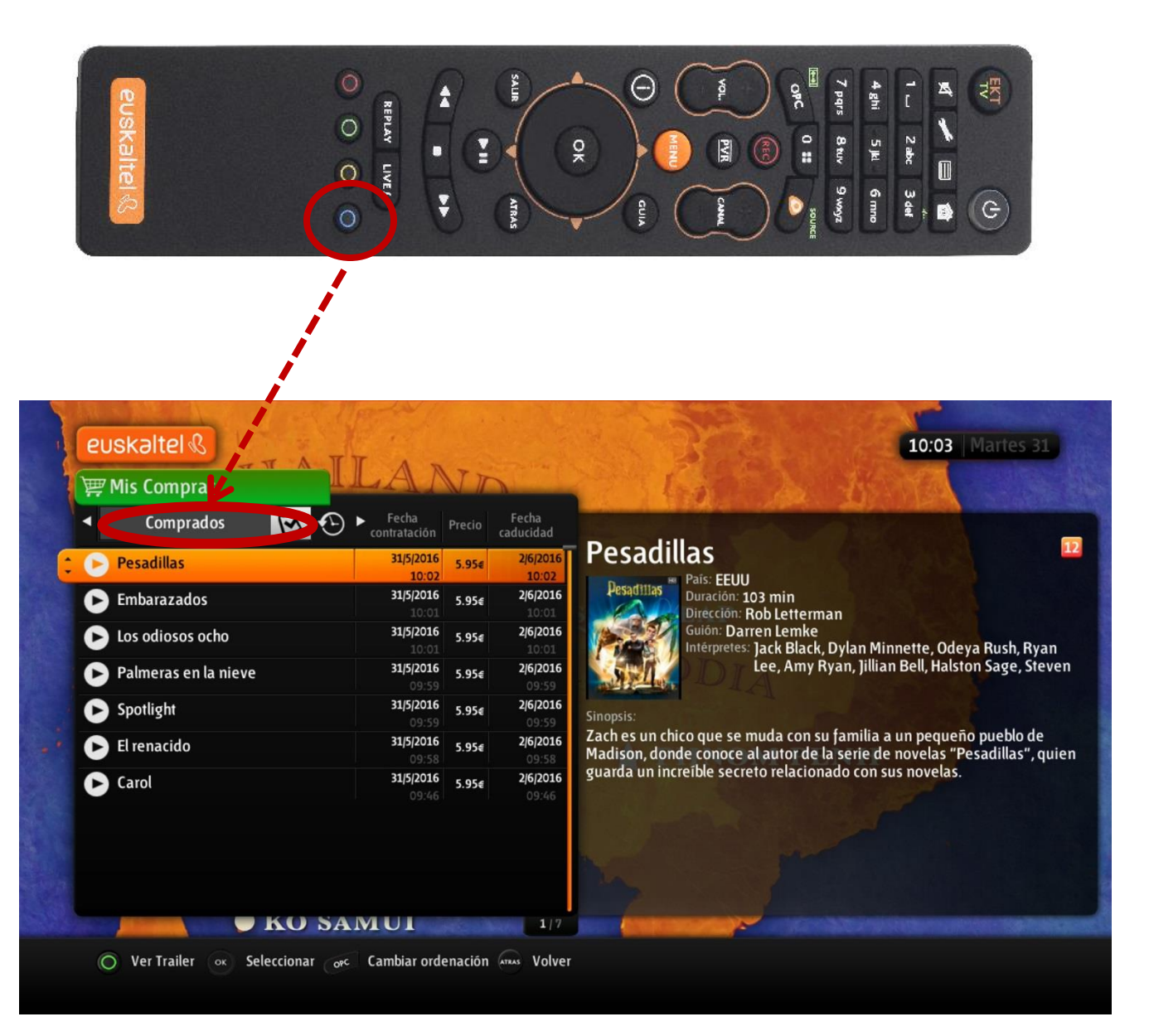

 $\begin{picture}(45,4) \put(0,0){\line(1,0){155}} \put(15,0){\line(1,0){155}} \put(15,0){\line(1,0){155}} \put(15,0){\line(1,0){155}} \put(15,0){\line(1,0){155}} \put(15,0){\line(1,0){155}} \put(15,0){\line(1,0){155}} \put(15,0){\line(1,0){155}} \put(15,0){\line(1,0){155}} \put(15,0){\line(1,0){155}} \put(15,0){\line(1,0){155}} \put$ 

**Manual de usuario del servicio Replayteka**

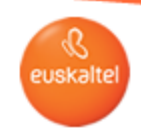

#### $6.$  Mis Compras

**En el portal de 'Mis Compras' también tendrás un registro histórico de los contenidos comprados en las últimas semanas.**

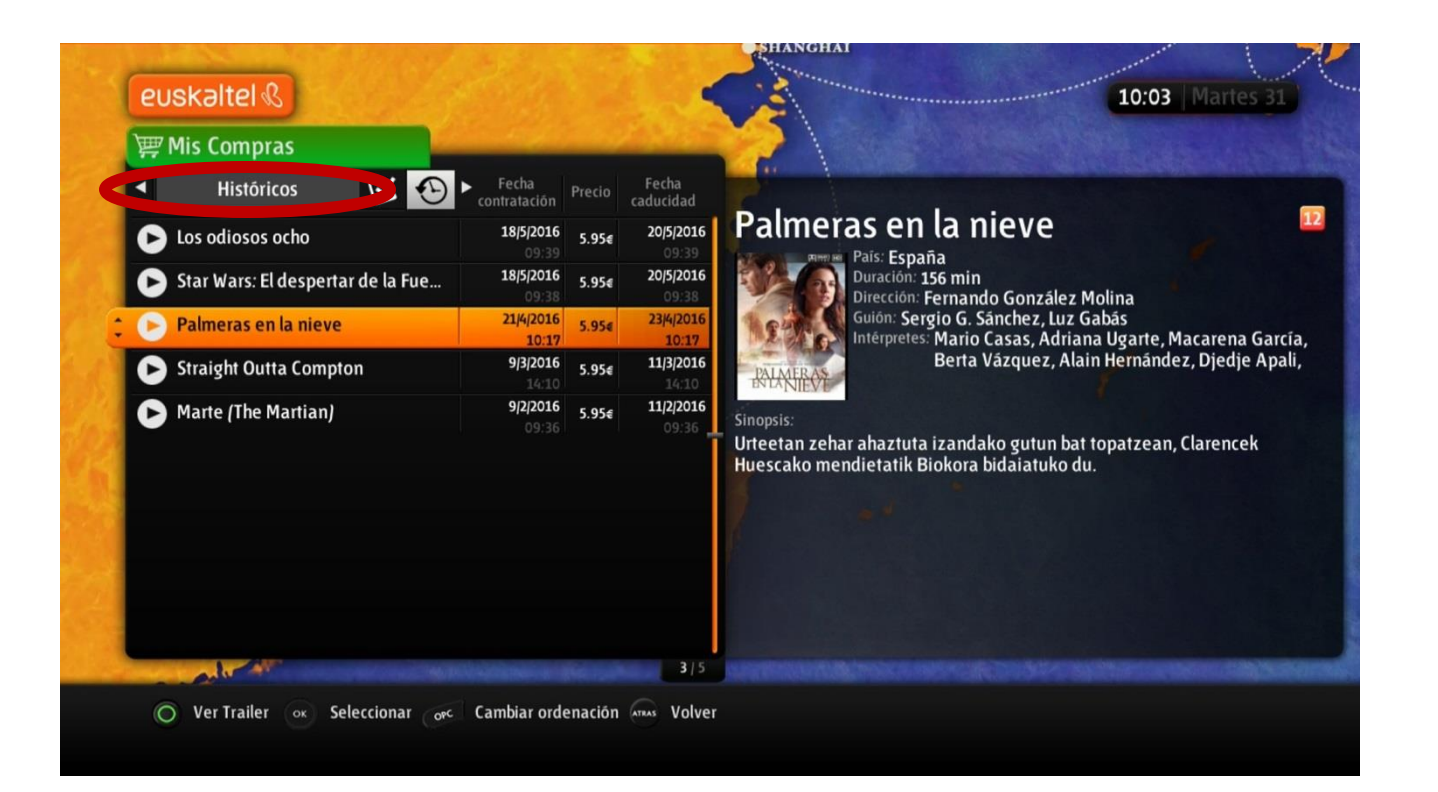